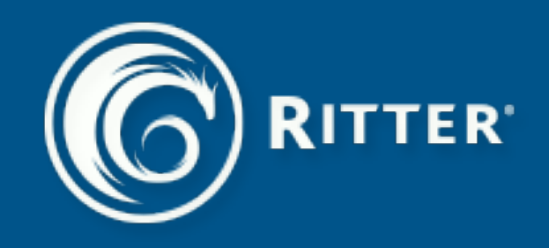

# **MANUAL DE USUARIO**

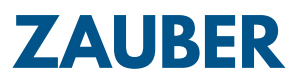

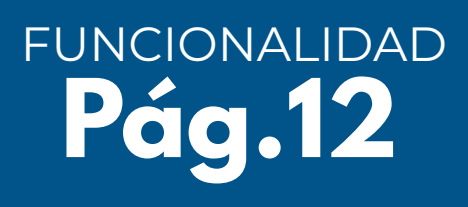

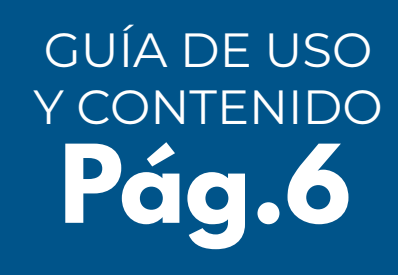

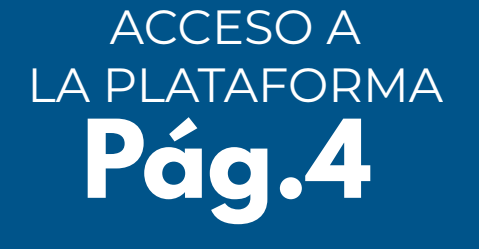

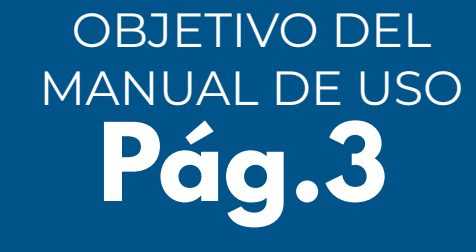

# CONTENIDO

# MANUAL DE USO OBJETIVO

Zauber Collaborative, Planning, Forecasting & Replenishment (conocido por sus siglas como Zauber CPFR) es el servicio administrado y orientado a la cadena de suministro del retailer con soluciones capaces de integrar con sus proveedores por medio de indicadores analíticos generados por información concisa y precisa.

El manual del usuario ha sido diseñado específicamente para guiar a cualquier usuario para navegar a través de los reportes previamente diseñados y aprovechar las distintas funcionalidades que ofrece la solución Zauber CPFR.

# ACCESO A LA PLATAFORMA

A continuación, se enumeran los pasos a seguir para acceder a la solución analítica Zauber CPFR.

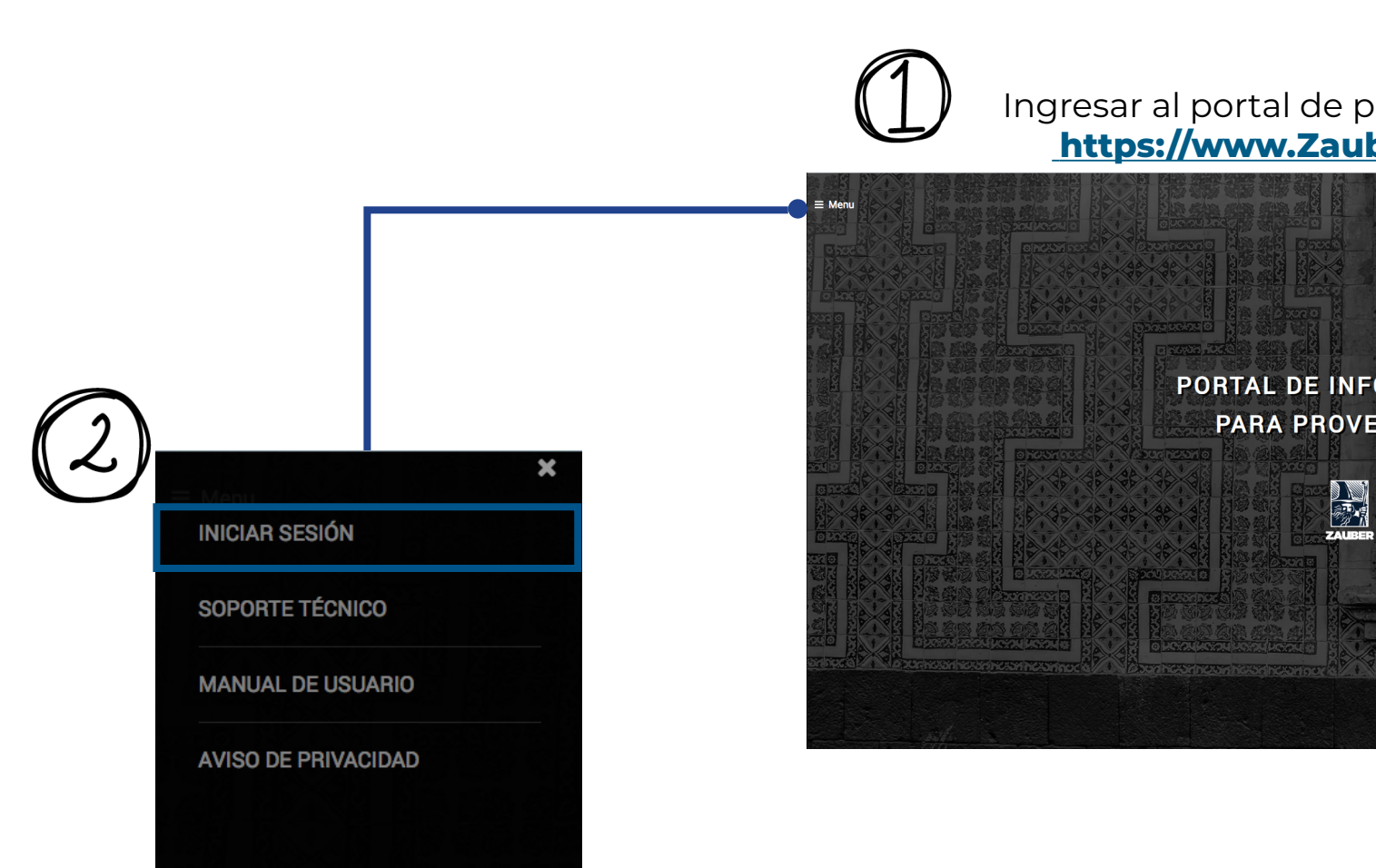

Ingresar a la opción **INICIAR SESIÓN** que está situada en la barra de opciones del Menú sobre el lado izquierdo de la pantalla. Ese botón te llevara a la página de inicio de la solución Zauber CPFR.

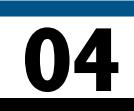

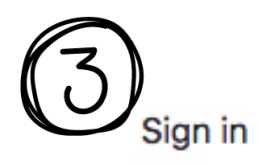

#### https://www.zaubersanborns.com

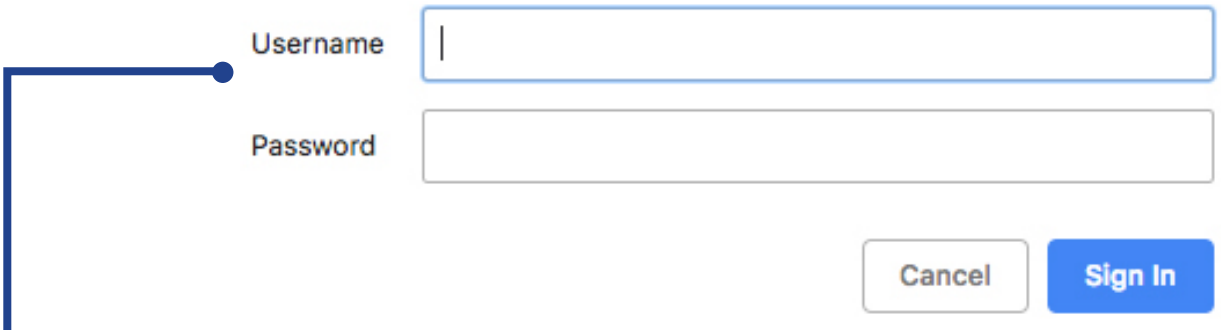

## **[https://www.ZauberSanborns.com]( https://www.ZauberMarzam.com)**

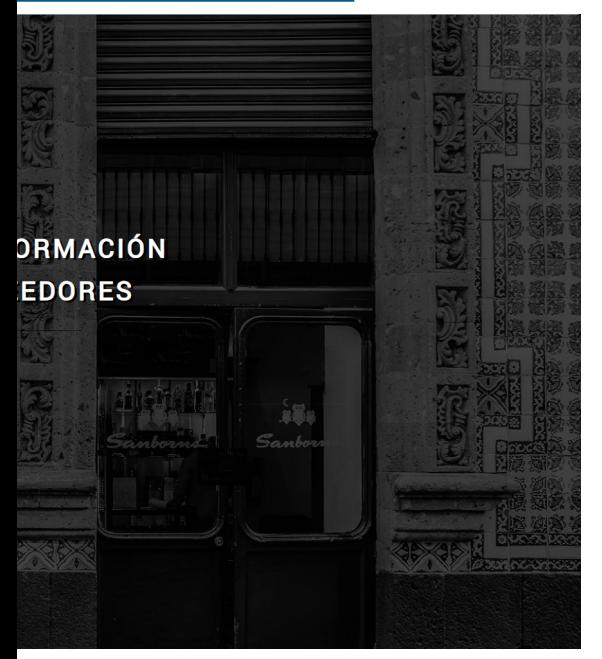

roveedores sobre la liga<br>Ina vez sobre la página inicial de Zauber CPFR, se debe ingresar el usuario y contraseña. Al darle clic, en Iniciar Sesión será redireccionado a su respectiva sesión en donde podrá consultar la información.

# GUÍA DE USO CONTENIDO Y.

# GLOSARIO DE INDICADORES

## **Ventas \$ (día, semana, año)**

Ventas variación porcentual

### **Ventas unidades (día, semana, mes, año)**

Ventas unidades variación porcentual

### **Inventario \$ (semana, mes, año)**

Inventario promedio de los últimos 12 meses Inventario variación porcentual

## **Inventario unidades (semana, mes, año)**

Inventario promedio de los últimos 12 meses Inventario variación porcentual

### **Pedidos**

Pedidos entregados Pedidos en tránsito

**Surtido**

(# de productos en EL RETAILER)

### **Fill Rate – Nivel de Servicio**

Mide la proporción entre lo entregado respecto a lo solicitado (es decir, respecto al pedido original)

### **Sell Thru**

Calcula la proporción de lo vendiendo respecto al inventario

### **DDI costo**

Medición en días del costo de inventario

### **STS – Sales to Stock**

Calcula la rotación, es decir, la velocidad a la cual se está vendiendo un producto

## Reportes en Importe

Los reportes que se encuentran dentro de la carpeta "Importes" incluye los indicadores estructurales y estratégicos con información en montos (\$).

La carpeta Importe se compone de los siguientes reportes:

 Zauber CPFR – Importes Línea Zauber CPFR – Importes Productos Zauber CPFR – Importes Tiendas

## Reportes en Unidades

Los reportes que se encuentran dentro de la carpeta "Unidades" incluye los indicadores estructurales y estratégicos con información en unidades (piezas).

La carpeta Unidades se compone de los siguientes reportes:

 Zauber CPFR – Unidades Línea Zauber CPFR – Unidades Productos Zauber CPFR – Unidades Tiendas

## Consultas Ad Hoc

Los reportes que se encuentran dentro de la carpeta "Consultas Ad Hoc" permite consultar información seleccionando un rango de fechas.

Este reporte es ideal para buscar rangos de fecha, productos y tiendas en específico. La carpeta Consultas Ad Hoc se compone de los siguientes reportes:

 Ad Hoc – Linea Ad Hoc – Producto Ad Hoc – Tienda

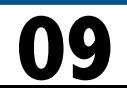

# CONTENIDO REPORTES E INDICADORES

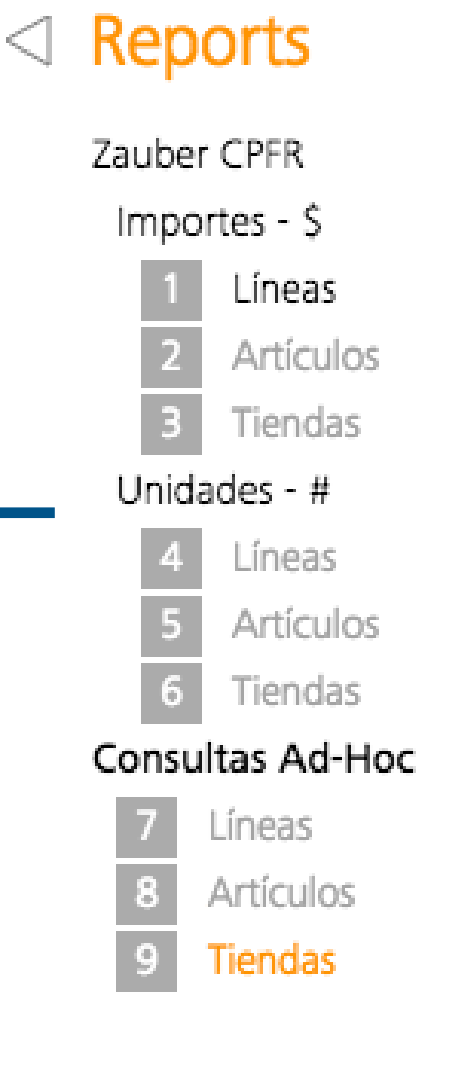

# ESTRUCTURA DE LA<br>SOLUCIÓN

## Archivo de Reportes

Situada en el lado izquierdo de la solución, sobre la barra de Informes, se encuentra una carpeta bajo el nombre "Zauber Proveedores". Dentro de esta carpeta se encuentran diferentes reportes los cuales permiten consultar la información de distintas maneras y navegar para consultar la información a detalle. Los reportes se encuentran agrupados en las siguientes tres subcarpetas:

- **Importes**
- **Unidades**

**11**

**Consultas Ad Hoc**

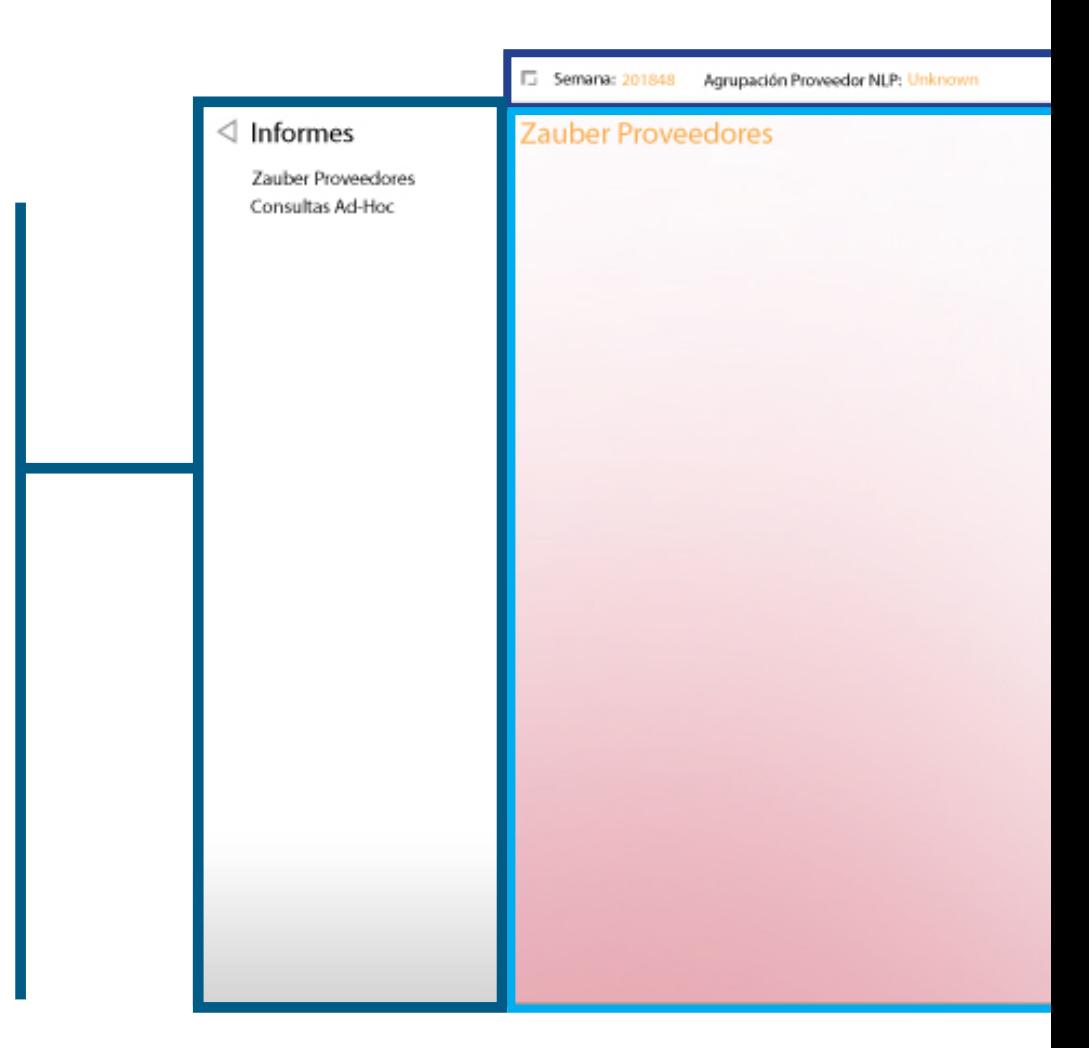

## Barra de Filtros

Situada en la parte superior de la pantalla, se encuentra el menú de filtros. Esta barra permite conocer y filtrar la información que se desee consultar.

Entre los distintos filtros disponibles están los siguientes: **Semana** (fecha), **Artículo** (Estructura Comercial) y **Tiendas** (Estructura Operativa).

Reporte Principal

Situada al centro de la pantalla, se encuentra el tablero principal donde se podrá visualizar los resultados de la información consultada.

Los reportes fueron construidos utilizando los distintos indicadores que se encuentran dentro de la solución.

# funcionalidad

# sparklines

Los SparkLines son gráficos en celdas que ayudan a visualizar el comportamiento y la tendencia de cierto indicador a lo largo de un periodo de tiempo.

Al sobreponer el puntero sobre alguna de las barras de los SparkLines, se desplegará una burbuja mencionando el valor equivalente de ese periodo para dicho indicador.

## **Tiendas**

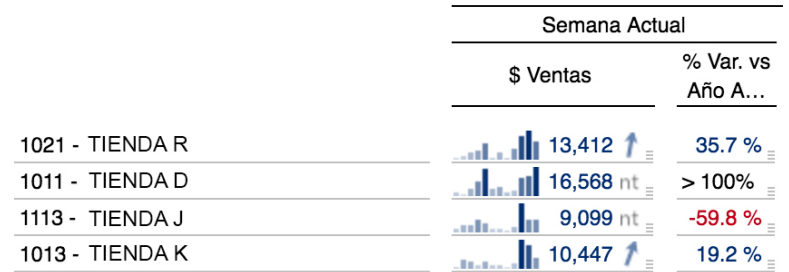

Dichos SparkLines pueden ampliarse para visualizar a mayor detalle el comportamiento del indicador al seleccionar la celda deseada y oprimiendo la tecla **Ctrl +** mover la rueda del mouse **(Scroll)** o al dar clic en el botón de **ZOOM** en la parte inferior de la pantalla.

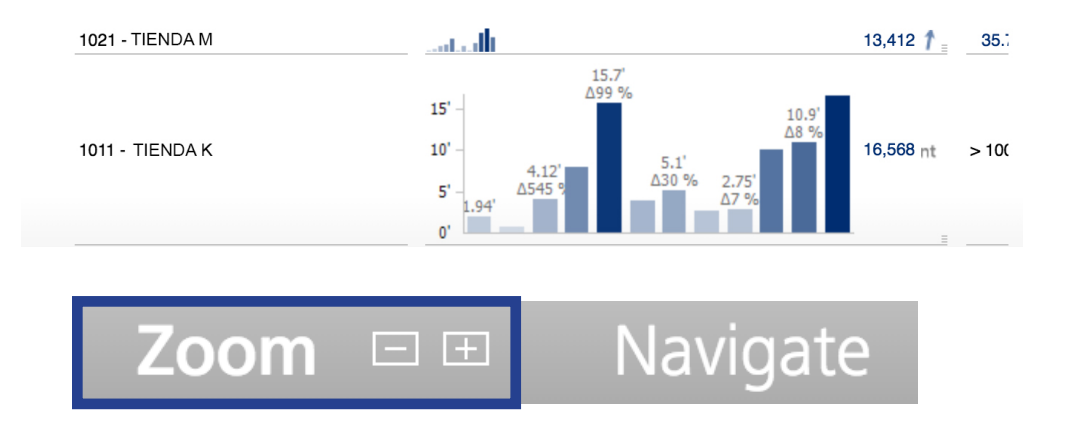

# BARRA DE

FILTROS Sobre el área de barra de filtros, al dar clic en el<br>recuadro se desplegarán las diferentes dimensiones que se desplegarán las diferentes dimensiones que podrán ser utilizadas para filtrar la información presentada en el reporte.

Estas dimensiones son las siguientes:

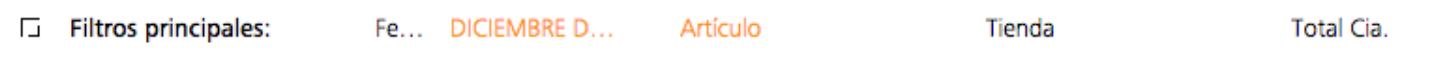

En cada una de las dimensiones, se podrá encontrar los diferentes niveles de manera jerárquica, para así, filtrar por los elementos que se desean consultar.

Para desplegar los elementos de los distintos filtros, se deberá colocar el puntero sobre la dimensión a consultar y dar **"clic"** para desplegar la lista.

Se pueden seleccionar elementos múltiples sobre una misma dimensión utilizando la tecla **Ctrl + Clic** y seleccionando los elementos deseados.

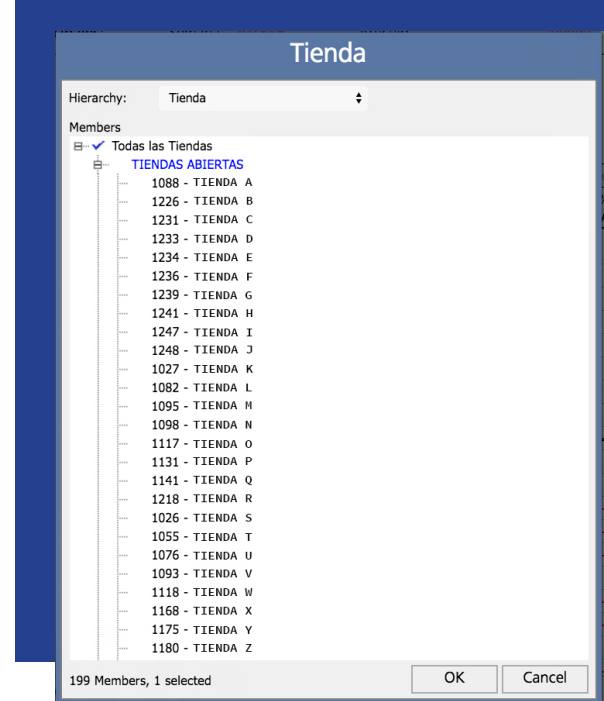

A continuación, se explican algunas de las funcionalidades de los filtros que permitirán filtrar el reporte que se quiere consultar:

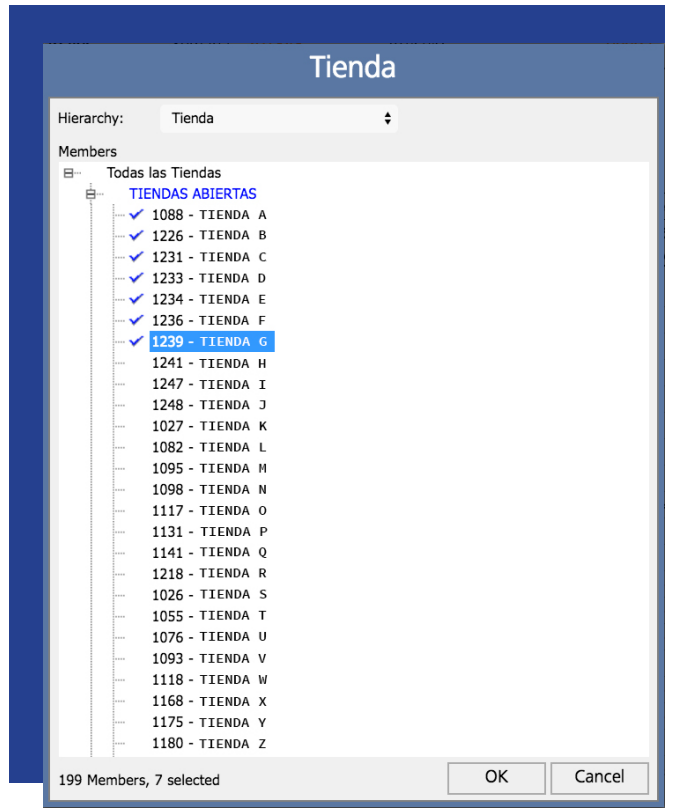

Se pueden seleccionar elementos múltiples sobre una misma dimensión utilizando la tecla **Ctrl + Clic** y seleccionando los elementos deseados.

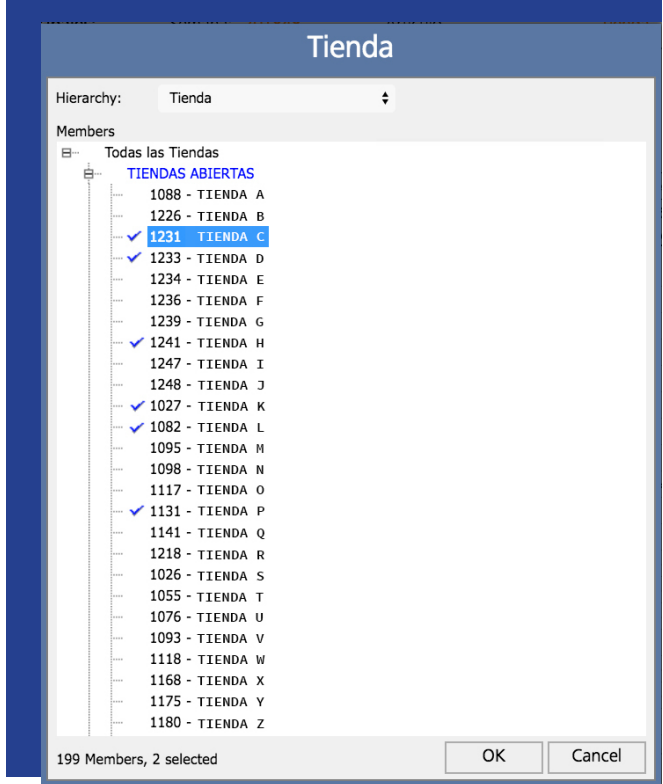

En caso de querer seleccionar una lista completa, se debe seleccionar utilizando la tecla **Shift + Clic** sobre la lista que se desea seleccionar.

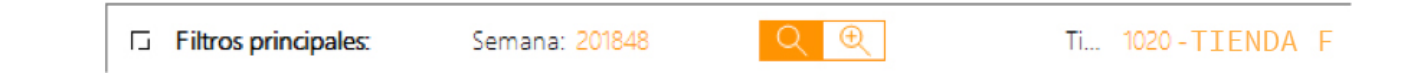

En caso de querer buscar un elemento en específico, se sobrepondrá el puntero sobre la dimensión, y con clic derecho aparecerá el botón de búsqueda (una lupa), una vez que aparece el botón de búsqueda, se selecciona la **"Lupa"** que NO tiene el signo de **"+"**. Ahí se podrá escribir el nombre del elemento que se quiere buscar.

# DRILL DOWN

Otra manera de consultar la información a mayor nivel de detalle es por "Drill–Down". Al dar clic en el ícono de "+" localizado al inicio del nombre de los elementos, se desplegarán los elementos "hijos" de esa misma jerarquía. Esta funcionalidad permite visualizar todo en un mismo tablero sin la necesidad de navegar entre enlaces o cambiar de vistas constantemente.

## **Ejemplo**

Si el tablero muestra las líneas y damos clic sobre el icono de **+** podremos conocer los productos que componen esas líneas. Una vez hecho el Drill – down, se puede regresar a la lista anterior, seleccionado el signo de **C** 

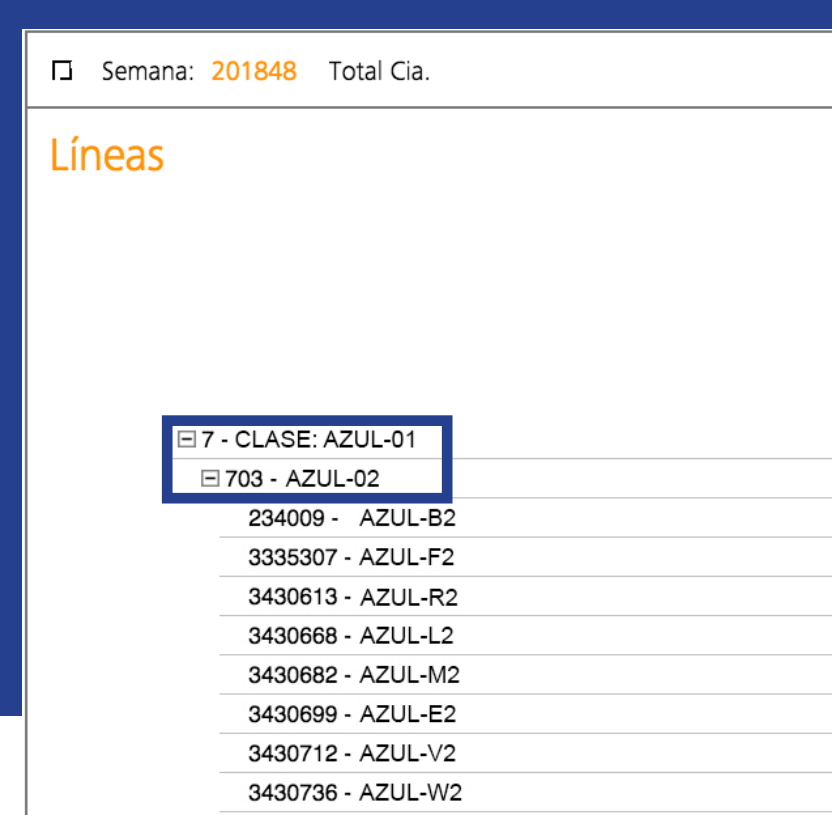

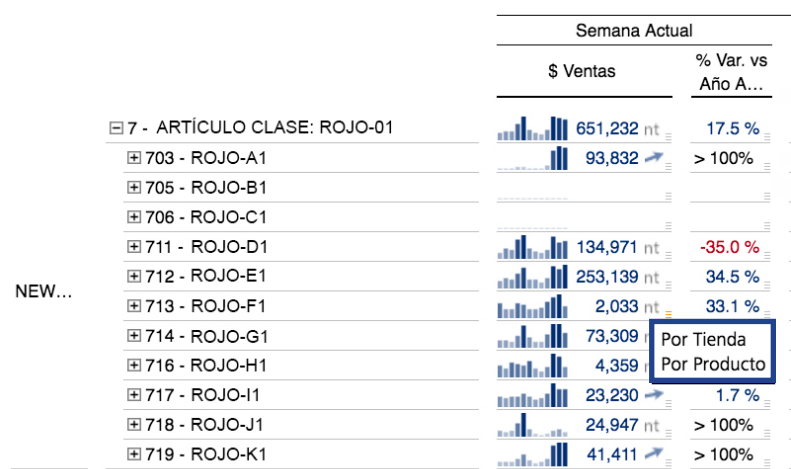

## ENLACE ENTRE **REPORTES**

Para agilizar la navegación, la búsqueda de información y facilitar el análisis, la sesión cuenta con enlaces que permiten al usuario navegar de un reporte a otro de manera automática.

La navegación entre reportes permite navegar desde la estructura comercial (productos) a la estructura operativa (tiendas) y llegar hasta un nivel máximo de detalle.

Para tener acceso a éstos, se debe sobreponer el puntero en los "links" localizado en la esquina inferior derecha de alguna de las celdas del tablero y seleccionar el enlace deseado.

Cada reporte tiene su propio enlace que le permitirá al usuario navegar a través de distintos reportes.

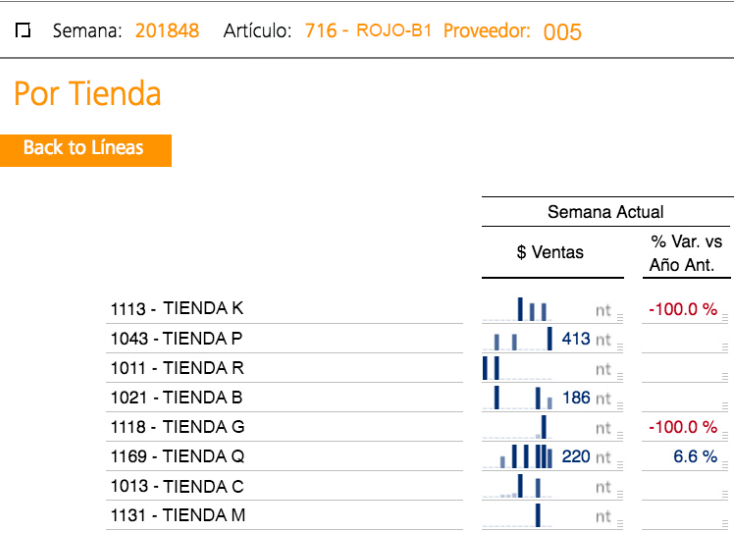

Al utilizar la navegación a través de los enlaces, el usuario podrá regresar al reporte inmediato anterior dando clic sobre el botón que aparece en la parte superior izquierda del reporte.

# DEFINICIÓN DE LOS INDICADORES

En caso de tener dudas sobre el significado de un indicador, se puede colocar el puntero sobre este y aparecerá una burbuja con una definición más detallada.

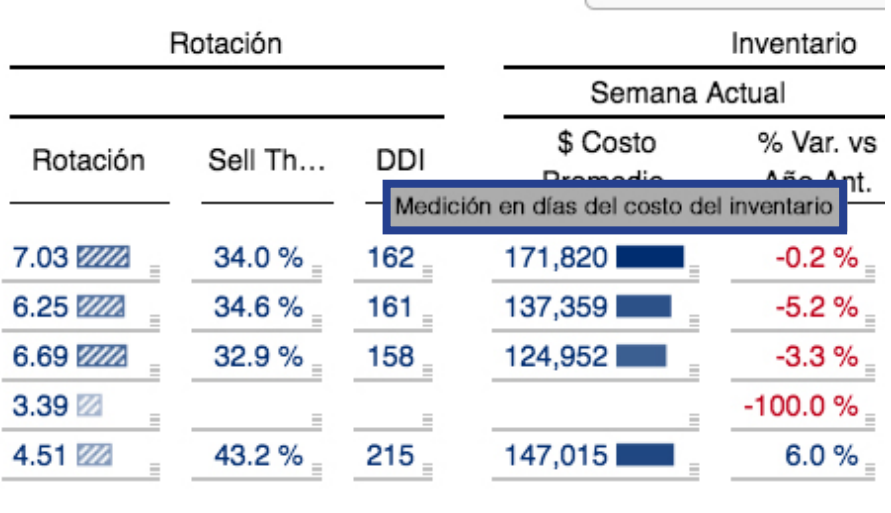

# NAVEGAR

Sugiere mediante cálculos matemáticos el producto-línea que hay que analizar primero y que tiene mayor impacto para tomar decisiones en beneficio del negocio del usuario, haciendo click en el signo de +, se podrá en ver forma más detallada, el producto-línea que se sugiere.

**Zoom** 日日 **Navigate** 

# EXPORTAR RESULTADOS

Zauber CPFR cuenta con la funcionalidad de exportar los reportes predefinidos a los paquetes de Microsoft Office. A continuación, se describe brevemente cada una de las opciones y los pasos para su ejecución:

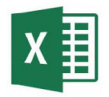

Exporta todos los tableros del análisis en formato editable, utilizando una hoja por cada uno.

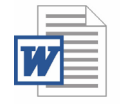

Exporta el resultado en formato de imagen exclusivamente con lo que se visualice en la pantalla en formato no editable.

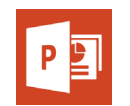

Al igual que en Word solo se exporta el resultado de los que se visualice en la pantalla en formato de imagen no editable.

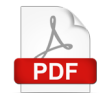

Exporta el resultado en formato de imagen exclusivamente con lo que se visualice en la pantalla en formato no editable.

El menú de exportación se encuentra disponible en todos los análisis presentados en la parte superior derecha:

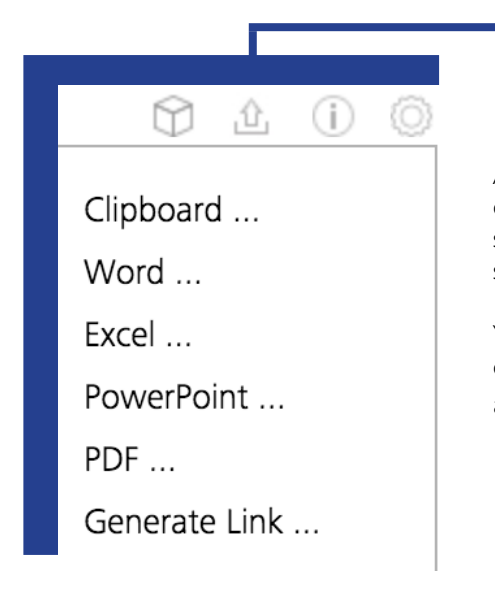

Al descargar cualquier reporte hay que tomar en cuenta que existen algunos, como por ejemplo, el que se muestra en el **"Top 50"** cuya exportación no puede ser la misma que se visualiza en pantalla.

Y en los cuáles se descargará toda la información contenida del mismo y no solo la que se refleja en el análisis de pantalla.

Para seleccionar alguna de las opciones: 1.Posicionarse sobre el menú antes mencionado 2.Dar clic sobre el tipo de exportación deseada

# SOPORTE TÉCNICO

**INICIAR SESIÓN** 

SOPORTE TÉCNICO

**MANUAL DE USUARIO** 

**AVISO DE PRIVACIDAD** 

 $\boldsymbol{\mathsf{x}}$ 

Como parte del servicio, el usuario tendrá a su disposición un portal de soporte técnico para usuarios de Zauber Analíticos CPFR.

A continuación, se enumeran los pasos a seguir para acceder al portal de Soporte Técnico:

Ingresar a la opción Soporte Técnico que está situada en la barra de opciones sobre el lado izquierdo de la pantalla.

Ese botón te llevara a la página para poder contactar al equipo de Soporte Técnico de la solución.

> Ingresar al portal de pi **https://www.Zau**

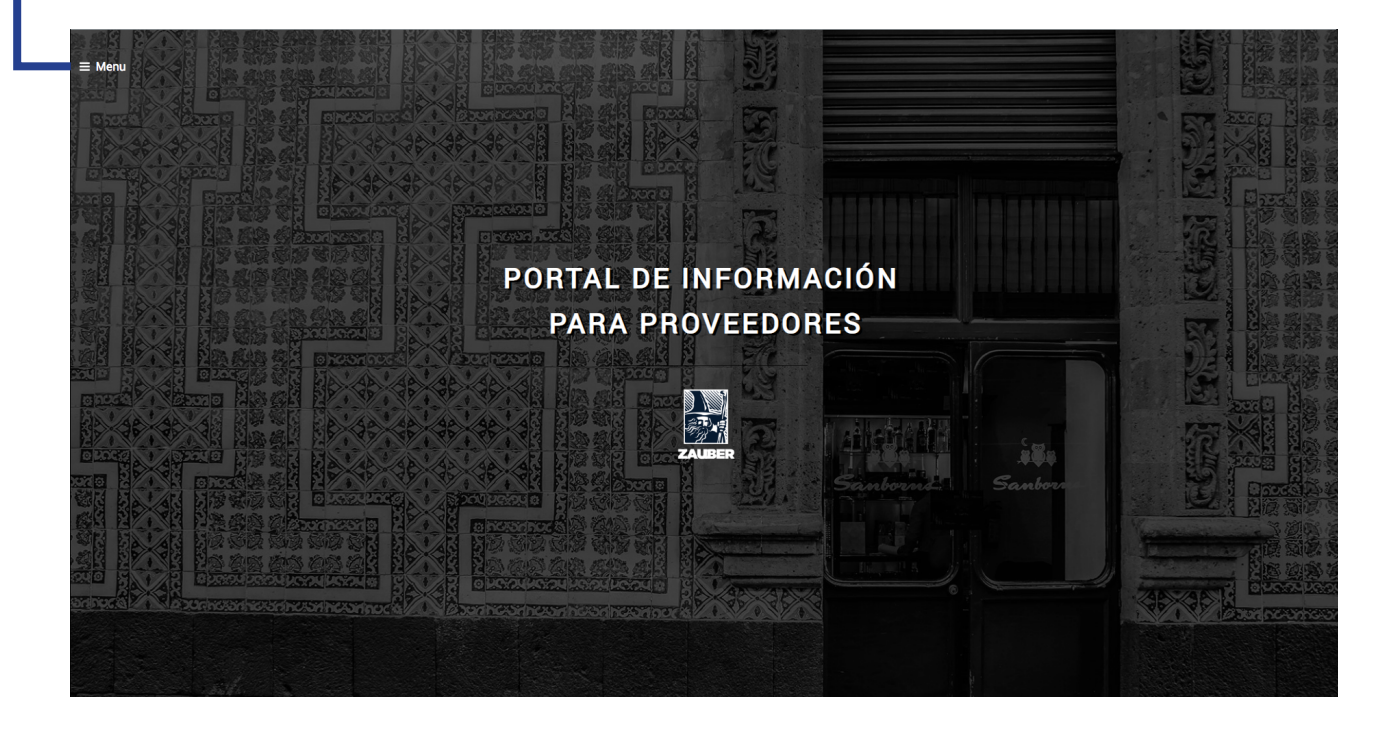

También se puede descargar para consulta el manual de Usuario Zauber CPFR ubicado en el menú de opciones.

Al hacer clic en el botón de email se abrirá automáticamente el administrador de email del usuario con la dirección de soporte prestablecida.

El usuario que genera el email debe de hacerlo desde su email Corporativo (solicitudes hechas desde direcciones personales como por ejemplo Gmail, Yahoo, etc., son desechados automáticamente por nuestros algoritmos de autenticidad).

Campo de Asunto: Detallar brevemente de la naturaleza del requerimiento, como por ejemplo algún cambio de contraseña o instrucciones para acceder al portal. **Cuerpo del Email:** Detallar en forma breve el requerimiento.

Clic enviar al email y en automático un Consultor Ritter recibirá su requerimiento y tomará su caso para su pronta respuesta.

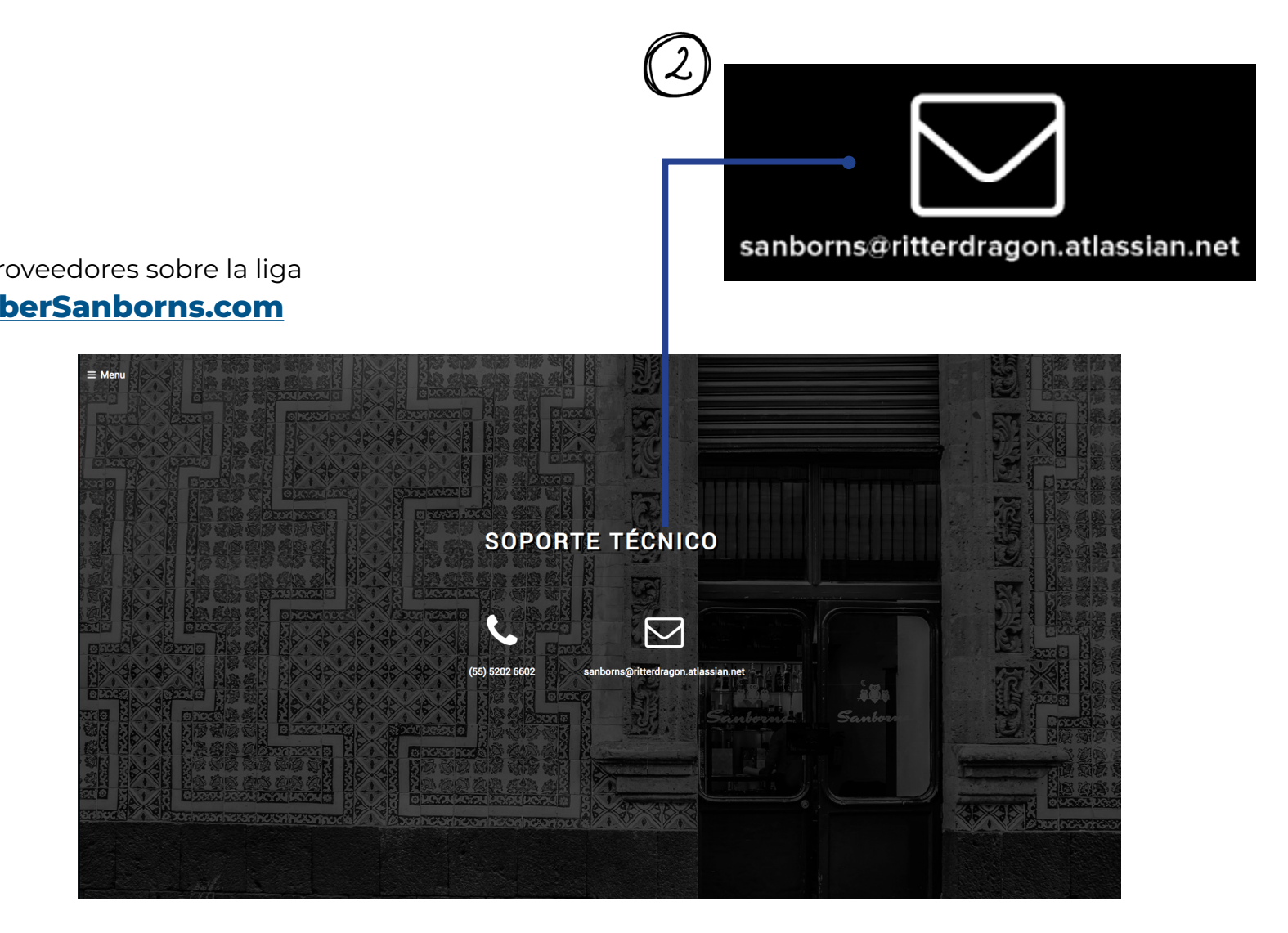

 $\mathcal{F}(\mathbf{S})$  Por último, también podrá buscarnos en nuestra página web:

## **www.ritterdragon.com**